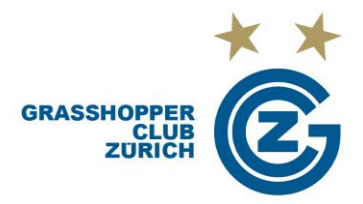

# **«Erneuerung» Saisonabo 2023/24** I **Freigabe über den Shop ANLEITUNG**

# **1. LOGIN**

Melde dich mit deinen persönlichen Zugangsdaten im GCZ – Ticketshop (www.gcz.ch/ticketshop) oben rechts über «Anmelden» an. Ideal gleich auf deinem Smartphone.

Solltest du dein Passwort nicht mehr haben, kannst du es über die «Passwort vergessen» Funktion zurücksetzen. Falls du noch kein Login besitzt, hast du ein Autorisierungscode von GC erhalten oder wirst diesen in den nächsten Tagen erhalten. Diesen kannst du übers Klicken auf «Autorisierungscode» eingeben.

Erstelle **keinen** neuen Account, ansonsten ist deine Abo Übernahme aus dem letzten Jahr nicht ersichtlich.

Es werden keine Rechnungen per Post versendet.

# **2. KUNDENKONTO**

Oben rechts beim Klicken auf das Symbol gelangst du zu deinem Kundenkonto. Klicke auf «Reservierungen», um auf deine offene Bestellung zu gelangen. Falls die Ermässigungsart noch geändert werden soll, klicke auf den schwarzen Pfeil bei der Ermässigung.

Danach auf den Button «zur Kasse» klicken.

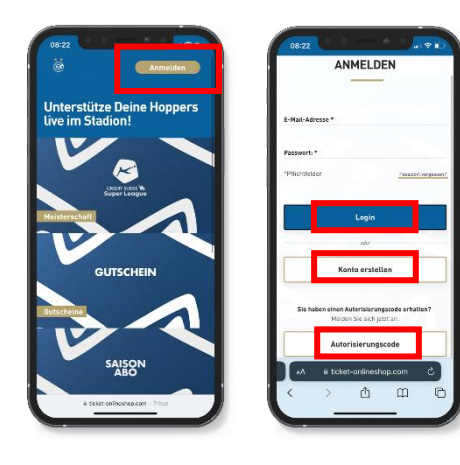

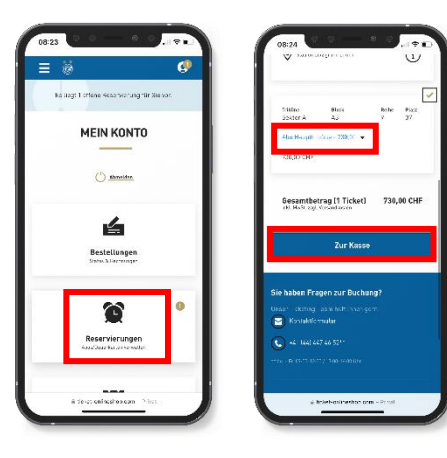

#### **3. BESTELLUNG ABSCHLIESSEN**

Überprüfe deine Adressdaten und wähle die Versand- & Zahlungsart.

**DIGITALES TICKET:** Hast du auf deinem Handy und kann mit anderen geteilt werden. Es wird kein physisches Abo versendet.

**POSTVERSAND/SAISONABO:** Du verzichtest damit auf die Möglichkeit, das Abo auf digitalem Weg weiterzugeben. Für die Zustellung des physischen Abos werden CHF 20.- pro Abo verrechnet.

Nach der Prüfung gelangst du zur Zahlung.

Sobald die Zahlung von GC bestätigt wurde, findest du deine Bestellung in deinem Kundenkonto unter «Bestellung».

Es ist neu möglich, die Zahlung auch per «Twint» zu tätigen.

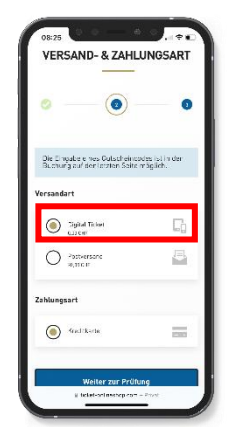

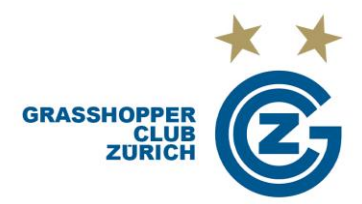

### **4. BESTELLDETAILS EINSEHEN**

In deinem Kundenkonto unter «Bestellung» sind alle Aufträge ersichtlich. Klicke auf «Bestelldetails» damit dein Ticket ersichtlich ist und weitergeleitet werden kann.

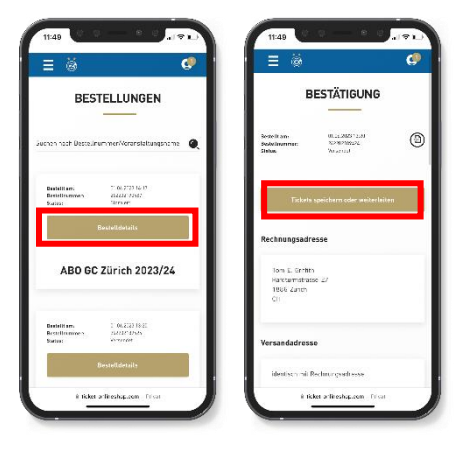

# **5. ABO SPEICHERN ODER WEITERLEITEN**

Wenn du dein digitales Abo als PDF, in einer Wallet-App laden oder weiterleiten möchtest, dann klicke auf den Button «Tickets speichern oder weiterleiten».

Hier kannst du dein Abo mit einem Klick auf «Speichern» auf dein Handy laden oder mit Klick auf «Teilen» mit einer anderen Person teilen, als PDF speichern und ausdrucken.

Beim Klicken auf «Teilen» kannst du noch den Namen angeben, mit dem du dein Ticket teilen möchtest. Entscheide auf welchem Weg du das Ticket zusenden möchtest, zum Beispiel per WhatsApp. Alternativ kannst du auch den Link kopieren und weiterleiten.

Wähle «Hinzufügen zu Apple Wallet», «Hinzufügen zu Google Wallet» oder «PDF herunterladen»

**Hinweis:** Android User müssen, falls sie die Google Wallet nicht nutzen, eine entsprechende App (z.B. PassAndroid oder Pass2U) herunterladen, um das digitale Ticket korrekt abzuspeichern.

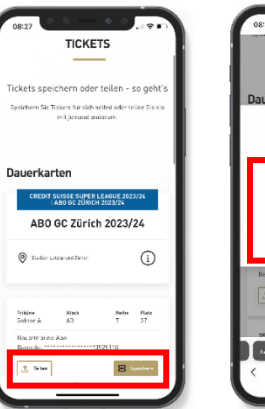

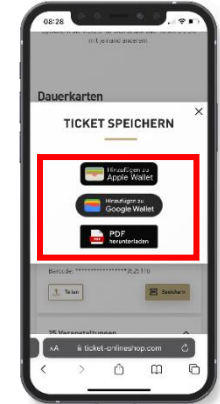

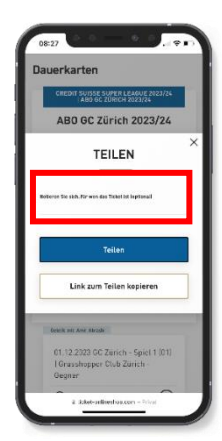

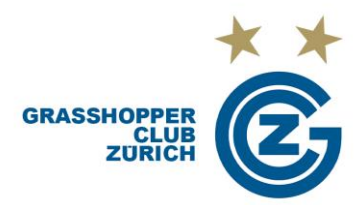

#### **6. TICKETS AUS DEM ABO TEILEN**

Du kannst auch einzelne Heimspiele aus dem Abo weiterleiten oder als PDF speichern und ausdrucken.

Unter deinem Abo sind die einzelnen Heimspiele aufgeführt, wähle das entsprechende Heimspiel aus.

Klicke auf «als Einzelticket teilen» und gebe an, mit wem du dein Ticket teilen möchtest. Du kannst im Nachhinein prüfen, mit wem du das entsprechende Ticket geteilt hast. Entscheide anschliessend, auf welchem Weg du das Ticket zusenden möchtest. Alternativ kannst du auch den Link kopieren und weiterleiten.

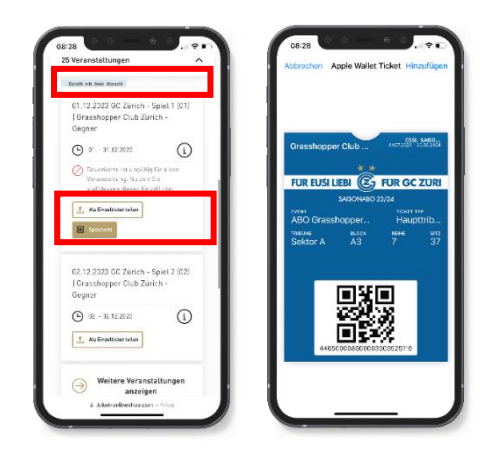

#### **Sonstige Informationen**

Beachte, dass du das korrekte Einzelticket weiterleitest. Hast du das Ticket einmal für ein Heimspiel weitergeleitet, hat die Abokarte für diesen Termin keine Gültigkeit mehr. Nur das geteilte Einzelticket kann an der Einlasskontrolle gescannt werden.

Wenn du dein Abo in deinem Wallet hinzufügst, findest du dort bereits die Option dieses zu teilen. Bitte bedenke dabei, dass du hier die gesamte Abokarte der Saison weiterleitest. Eine Person, die diesen QR-Code von dir erhält, hat somit theoretisch die ganze Saison die Möglichkeit, dein Saisonabo zu nutzen.

Bei Fragen darfst du dich gerne an [ticketing@gcz.ch](mailto:ticketing@gcz.ch) wenden oder uns unter 044 447 46 46 kontaktieren.